# **LibreOffice**

Impress -esitysgrafiikka

Esitysgrafiikalle on tyypillistä tiedon tiivis esittäminen ja visualisoiminen. Diaesitykset sisältävät yleensä lyhyitä tekstiluetteloita ja erilaisia kuvia. Esityksistä saadaan vähällä vaivalla näyttäviä.

#### Satu Oikarinen

14.8.2013 A-kortti/ Esitysgrafiikka

#### **Diaesitys tekstidioista**

- 1. Aloita diaesitys haluamaasi teemaan perustuen. Käytä dioissa alla olevia tekstejä. Tallenna diaesitys nimellä *Aurinko* heti ensimmäisen dian tultua valmiiksi ja tee välitallennus jokaisen uuden dian jälkeen.
	- Dia 1 Asiaa auringosta (lisää päiväys ja oma nimesi alaotsikoksi)
	- Dia 2 Auringon säteily
		- aktivoi kehon D-vitamiinin tuotantoa
		- valolla on paljon myönteisiä vaikutuksia
		- vaatii myös varovaisuutta
	- Dia 3 Ultraviolettisäteilyn aallonpituudet
		- $-$  UV-A 315 400 nm
			- ruskettaa
		- $-$  UV-B 280 315 nm
			- iholle haitallinen
			- otsoni suodattaa
		- UV-C 200 280 nm
			- yleisesti haitallisin
			- suodattuu ilmakehään
- 2. Määrittele diaesitykselle tunniste, jossa on oma nimesi ja sivunumero. Jätä tunniste pois otsikkodiasta. (Ylä- ja alatunniste)

Tallenna diaesitys myös näiden muutosten jälkeen.

3. **Lisää toisen dian muistiinpanoruutuun** seuraavat lauseet omille riveilleen: Auringon valoa on perinteisesti käytetty erilaisten sairauksien hoitoon. Valo vähentää melatoniinin eli pimeähormonin tuotantoa.

Tallenna diaesitys ja jatka sen muokkausta tehtävissä 4-5. Tee välitallennus aina, kun olet lisännyt uuden dian.

4. Lisää **jäsennysruudussa** tai **jäsennysnäkymässä** uusi dia.

Otsikko: Auringonotto- ohjeita

- huomioi ihotyyppisi
	- auringonsuoja-aine
- suojaa lapset
- huomioi leveysaste
	- Välimerellä voimakkuus 2x
	- $\bullet$  tropiikissa  $3x$
- 5. **Palaa normaalinäkymään**. Vaihda lopuksi teema valintasi mukaiseksi. Tallenna diaesitys.

6. Tallenna *Aurinko*- diaesitys uudella nimellä *Harjoitusversio.* Vaihda näkymä **dialajittelunäkymäksi** ja harjoittele diojen valintaa, piilottamista, siirtämistä ja kopiointia. Sulje lopuksi diaesitys tallentamatta.

### Leikekuvat ja valokuvat

7. Avaa *Aurinko*- diaesitys ja etsi dioihin aiheeseen sopivia leikekuvia tai valokuvia. Tallenna haluamasi kuva tietokoneelle ja valitse **lisää kuva tiedostosta**. Tee kuviin muutoksia.

**Esimerkiksi:** Kuvasta on helppo tehdä sävykuva tai vaikkapa dian taustaksi sopiva ns. vesileima. Kuvaa on helppo rajata tai korjata sen ominaisuuksia. **Kokeile eri toimintoja**. Tarkista lopuksi, että kuvat eivät peitä tekstejä. Tallenna diaesitys samalla nimellä.

## **Erilaisia sisältötyyppejä**

8. Aloita diaesitys ja valitse haluamasi teema. Kirjoita ensimmäiseen diaan seuraavat tiedot: *Pointti Oy, Sisäinen tiedotus*. (Otsikko ja alaotsikko)

Lisää esitykseen toinen dia, johon lisäät **taulukon.** Laadi taulukkoon viikoksi kuvitteellinen kahvinkeittovuorolista. Aamu- ja iltapäiväkahvit keittää eri henkilö. Nimiä saat vaikkapa tehtävän 9 organisaatiokaaviosta tai luokkakavereistasi. Valitse taulukolle muotoilutyyli.

Tallenna diaesitys nimellä *Tiedotus* ja jätä se avoimeksi. Katso malli alla.

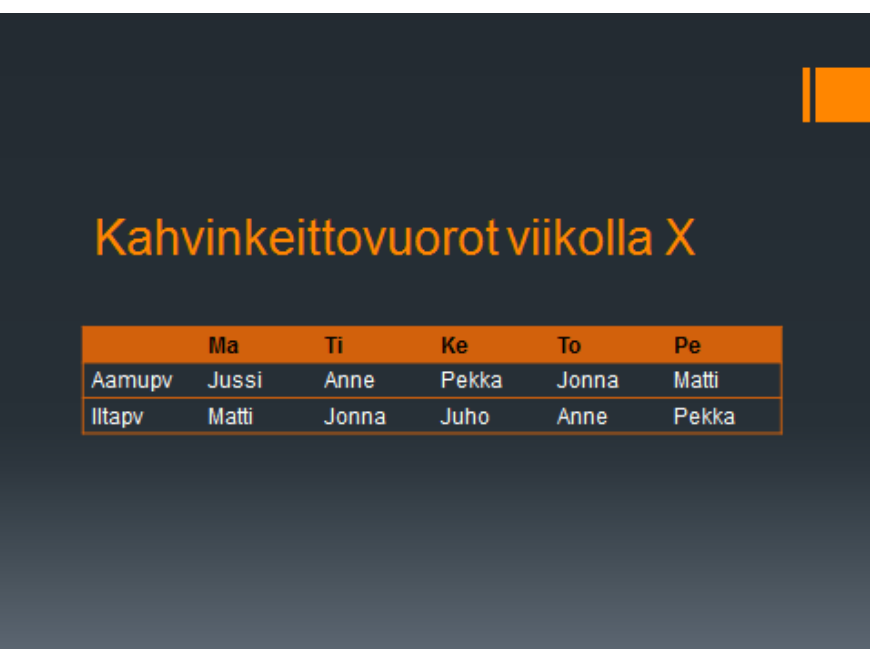

9. Lisää esitykseen uusi dia ja piirrä mallin mukainen organisaatiokaavio. Muotoile kaavio haluamallasi tavalla.

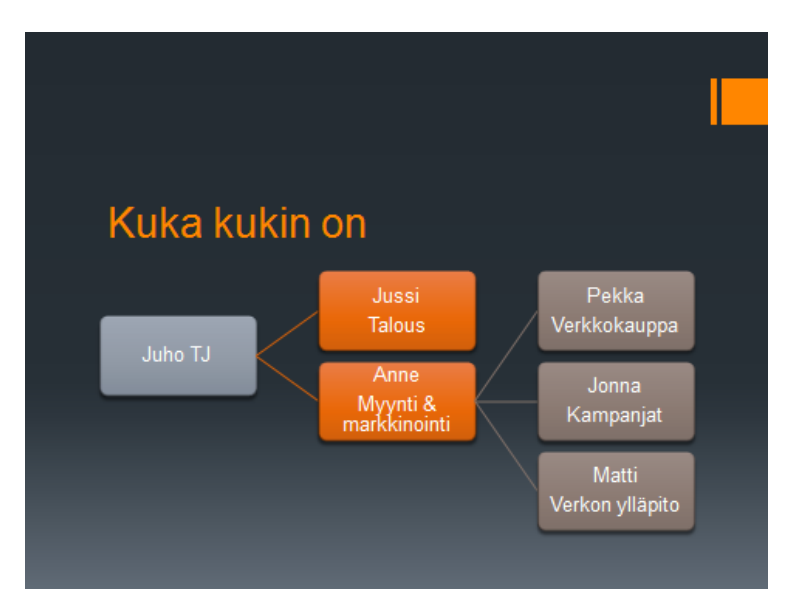

10. Lukujen esittäminen on usein havainnollisempaa graafisena kuvaajana eli **kaaviona** kuin pelkkänä taulukkona.

Lisää nyt esitykseen uusi dia ja laadi pylväskaavio alla olevista tiedoista.

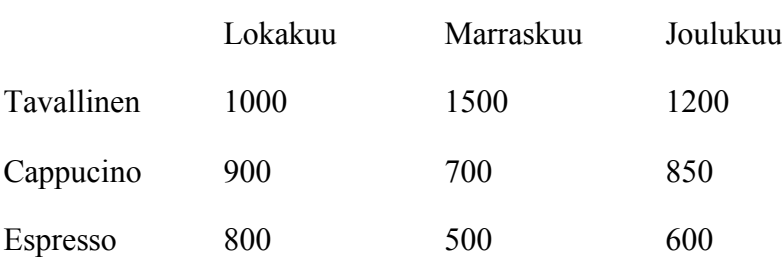

Kahvin kulutus, IV neljännes 2013

Huolehdi siitä, että kuukausien nimet tulevat luokka-asteille (vaaka-akselit) ja lisää pystyakselille otsikoksi litraa.

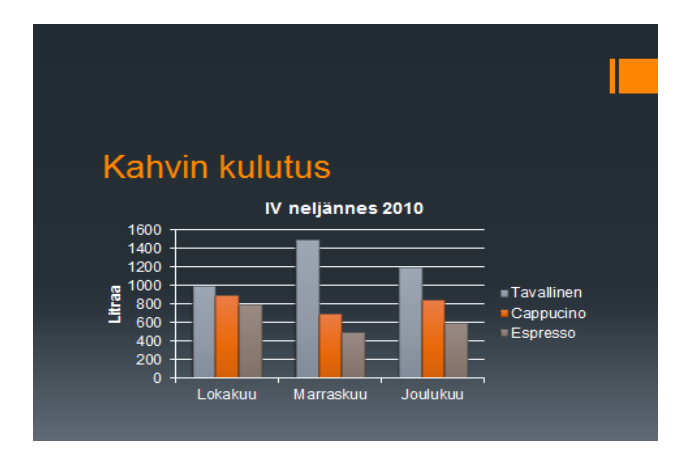

11. Lisää esitykseen ympyräkaavio seuraaviin tietoihin perustuen:

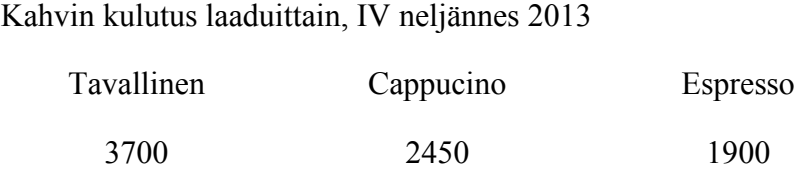

Tuo arvopisteiden otsikot näkyviin prosenttilukuina. Sijoita otsikko keskelle. Sijoita lopuksi selite kaavion alapuolelle. Kuva alla.

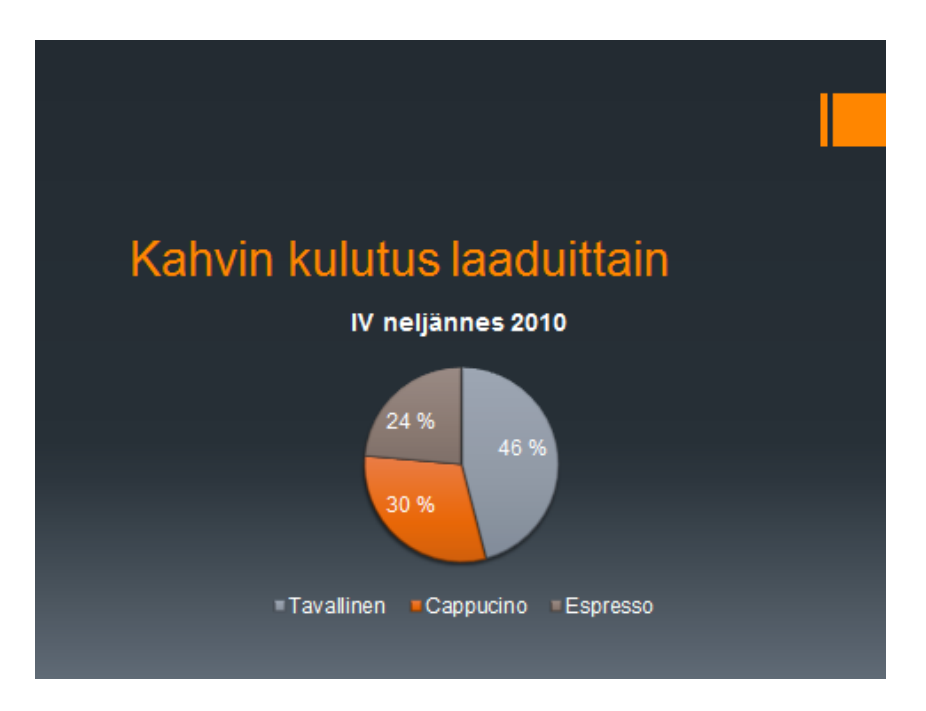

Tallenna diaesitys ja sulje se.

## **Vapaapiirto**

Diarakenteissa **Vain otsikko** ja **Tyhjä** on eniten tyhjää tilaa piirtämistä varten. Piirrosobjekteja voidaan kuitenkin lisätä mihin tahansa diaan.

12. Aloita uusi diaesitys **Tyhjä esitys**- malliin perustuen. Vaihda sivun kooksi vaakasuuntainen A4-paperi ja tee oman huoneesi/ unelmahuoneesi pohjapiirros. Käytä piirtotyökaluja ja kuvatyökaluja sekä niiden erilaisia ominaisuuksia elävöittämään piirrosta

Tallenna piirros nimellä *Huoneeni/Unelmahuoneeni* ja sulje tiedosto.

13. Avaa diaesitys *Aurinko*. Lisää uusi dia esityksen viimeiseksi diaksi ja valitse rakenteeksi **Vain otsikko**. Tarkista, että alatunnisteessa on oma nimi ja dian numero kuten muissakin dioissa. Piirrä diaan alla oleva kuva tai vastaava (ei tarvitse olla ihan samanlainen). Kopioi objekteja aina missä voit. Huomaa, että käytössäsi on myös ruudukko ja tasaustyökaluja. **Käytä omaa mallityyliäsi.** Tällöin kuvasi tausta on mahdollisesti erilainen kuin alla olevassa mallissa, jossa tyylinä on Aaltomuoto.

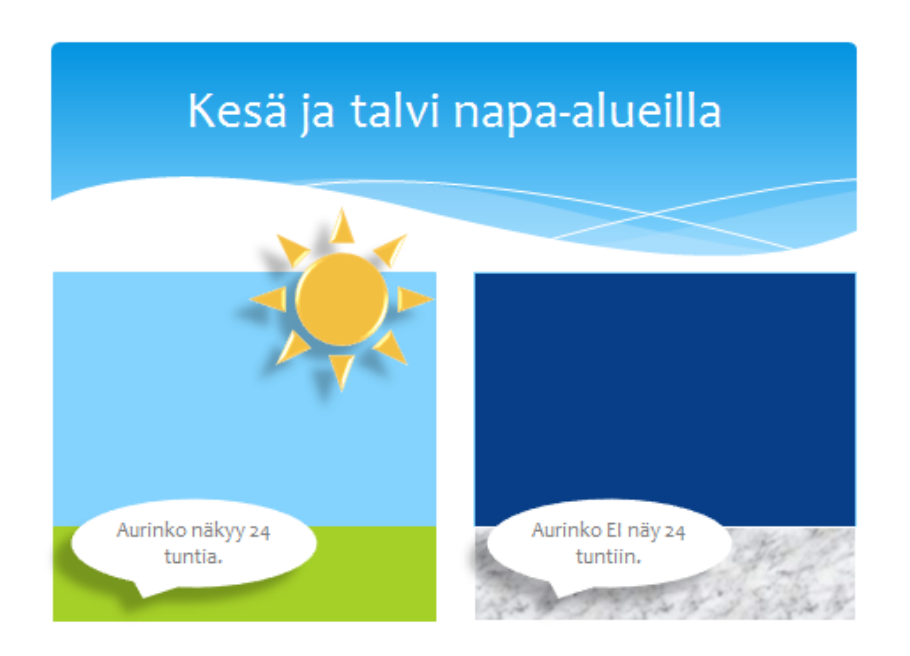

Tallenna lopuksi diaesitys samaa nimeä käyttäen ja sulje tiedosto.

## **Aineistoa tiedostosta toiseen**

Avointen diaesitysten välillä voidaan siirtää ja kopioida kokonaisia dioja.

- Valitse molempien esitysten näkymäksi **Dialajittelu** näkymä.
- Aseta molemmat esitykset näkyviin työpöydälle.
- Vedä dia hiirellä toiseen ikkunaan.

Dian teema ei välttämättä vaihdu kohteen mukaiseksi.

**Huom!** Dian siirtämiseen tai kopiointiin voidaan käyttää myös leikepöytää.

Word- tekstin käyttö diaesityksessä:

14. Laadi Word-asiakirjan *Esitys\_14* tekstistä diaesitys. Valitse sellainen teema, että voit lisätä ensimmäiseen otsikkodiaan jonkin kuvan tekstin taustalle.

Joudut tuomaan osan aineistosta leikepöydän kautta tai muotoilemaan Word asiakirjan sellaiseksi, että kaikki tekstit siirtyvät suoraan tiedostosta. Tarkista onko ensimmäinen dia otsikkodia. Vaihda rakenne tarvittaessa.

Tallenna esitys nimellä *Esitysgrafiikka*.

#### **Diaesitys**

Diojen vaihtumiseen liitettävät **tehosteet** määritellään **dian vaihtuminen-** välilehdellä. Näkymänä voi olla normaalinäkymä tai dialajittelu näkymä. Valittu tehoste voidaan ottaa käyttöön valitussa diassa tai **käytä kaikissa-** painikkeella koko diaesityksessä. Diojen vaihtumiseen voidaan liittää myös tehosteääni. Kun tehoste on lisätty, se nähdään heti, jos automaattinen esikatselu on päällä (rasti ruudussa).

**Animaatiot-** välilehden **Animaatio**- ryhmässä olevat animaatiot poikkeavat siirtymätehosteista mm. siinä, että niitä voidaan määritellä yksittäisille objekteille.

Normaalinäkymässä valitulle yksittäiselle objektille voidaan valita animaatiotehoste suoraan animaatiotyylien valikoimasta.

Animaatiotehosteita voidaan käyttää myös luettelotekstin näyttämiseen. Tällöin teksti ilmestyy näkyviin valitun animaation mukaisesti.

Tehoste poistetaan valitusta objektista valitsemalla **Poista**.

Diaesitys käynnistetään painamalla **F5**- näppäintä, jolloin diaesitys alkaa ensimmäisestä diasta. Kuvat vaihtuvat hiiren ykköspainiketta napsauttamalla.

Diaesitys voidaan käynnistää myös **Dianäytös**- välilehdeltä tai tilapalkin oikeassa reunassa olevaa dianäytös- painiketta napsauttamalla.

Dian saa myös vaihtumaan automaattisesti.

Diaesitys voidaan tallentaa erityyppisiin muotoihin sen mukaan, miten sitä on tarkoitus katsella.

- 15. Avaa diaesitys *Esitys\_15,* avaa myös *Aurinko*. Kopioi *Esitys\_15-* diaesityksen dia *Aurinko*esitykseen viimeiseksi diaksi.
- 16. Määrittele *Aurinko-* diaesityksen viidennessä diassa olevan piirroksen auringolle jokin animaatiotehoste, joka toimii heti dian tultua esille.

Määrittele diaesitys alkamaan alusta uudelleen viimeisen dian jälkeen. Kokeile erilaisia vaihtumistehosteita, mutta jätä valmis diaesitys ilman tehosteita ja tallenna se. Testaa esityksen toiminta.

#### **Tulostaminen**

17. Tulosta diaesityksen *Tiedotu*s diat 4 ja 5 tiivistelmäsivuna. Ellei käytössäsi ole tulostinta, tallenna diat pdf- tiedostoksi.

18. Harjoituksessa 3 lisäsit *Aurinko* – diaesityksen 2. dian muistiinpanoruutuun tekstiä. Avaa diaesitys ja tulosta kyseinen muistiinpanosivu.

## **Oma diaesitys**

Tee lopuksi oma, 3 – 4 diasta koostuva diaesitys.

Tee esityksestä monipuolinen, mutta muista säilyttää ehyt kokonaisuus.